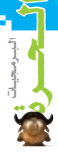

اإلص دار 1.4 أو ما يليها، فإذا مل تتوفر لديك، ميكنك الضغط على الرابط املوجود بالنافذة لتنزيلها، وكذلك ختربك بأنه يتعني عليك إلغاء تثبيت إصدار برنامج العقل احلر السابق جبهازك، اضغط على زر Next للمتابعة.

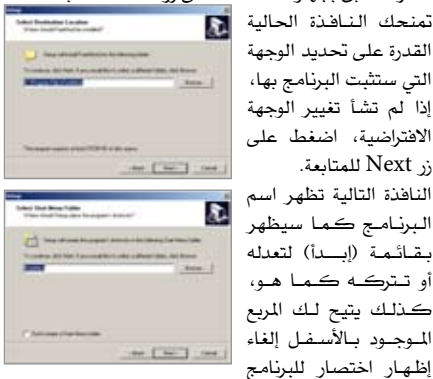

على سطح املكتب يف حال رغبتك، اضغط على زر Next للمتابعة.

للمديد.<br>الآن يمكنك اختيار مهام لينفذها مرشد التثبيت، الأولى لـصـنــع اختصار للبرنامج على سطح املكتب، والثانية لوضع اختصار بشريط التشغيل السريع بشريط المهام،

زر Next للمتابعة.

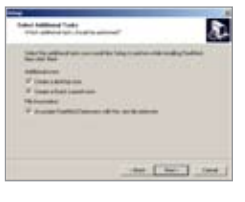

والثالثة لتعيني الربنامج لتشغيل امللفات ذات االمتداد.mm املنشأة بواسطة الربنامج، اضغط على زر Next للمتابعة.

اآلن، تظهر نافذة تأكيد لاختياراتك السابقة، للعودة عنها بواسطة الزر Back، أو تأكيدها عبر الضغط على اليزر .Install النـافـذة الحـاليـة تمنحك R. معلومات عـن منشئ البرنامج والمساهمين معه يف إعداده، اضغط على زر Next للمتابعة. ستشاهد اآلن شريط تقدم التثبيت يتقدم حتى انتهاء العملية. النافذة الأخسرة، تخبرك بإنهاء مرشد تثبيت برنامج العقل الحر، وأنك تستطيع تشغيل البرنامج بمجرد تعيين مربع الاختيار،

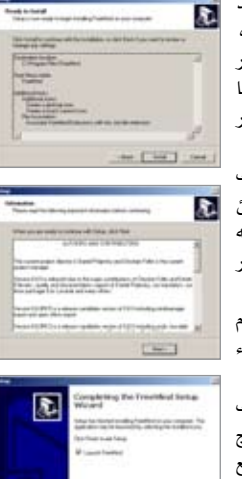

وأخريا، اضغط Finish. فور عمل الربنامج ستظهر شاشة الترحيب التالية، ظهورها يعنى أن شروط عمل الربنامج متوفرة لديك. أمـامـك نـافـذة الـبرنـامـج الرئيسة، يتوسطها شكل بيضاوي تتوسطه عـبـارة New Mindmap أي

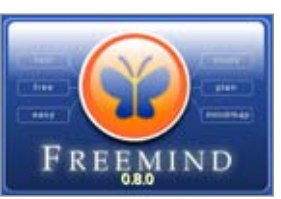

خريطة عقل جديدة، بكل بساطة نقرة واحدة بالزر األيسر للفأرة داخلها لتصبح قادرا على استبدال العبارة االفرتاضية بعنوان بداية لفكرتك، ويف مثالنا الحالي (العدد الثالث). منذ اآلن، لتنفيذ أي إجراء على أي عنصر باخلريطة، جيب أن يكون نشطاً، الأمر بسيط، تمِرير الفأرة فوق العنصر يجعله نشطاً مظللاً بالرمادي وقابلاً لأي إجراء.

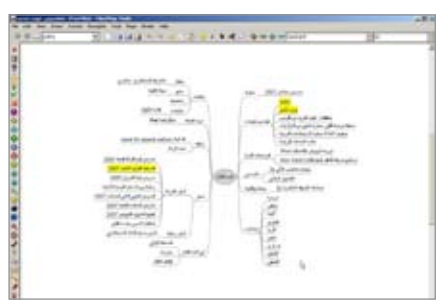

الستحداث عنصر متفرع، قم بتنشيط العنصر الذي يعلوه هيكليا، ثم اضغط على زر insert بلوحة املفاتيح، تستطيع تسمية التفرع حسب رغبتك، مبثالنا احلالي قمنا بوضع تفرعات لأبواب الجلة.

لاستحداث عنصر جديد بالمستوى نفسه، نَشْط العنصر، ثم اضغط inter.

تستطيع أن تنقل أي جزء من مكان إىل آخر مبجرد سحبه وإفلاته ية المكان الجديد.

تستطيع إضافة أي شكل من أشكال األيقونات املوجودة بشريط الأدوات الأيسر بمجرد تنشيط العنصر الـذي تود إدراجها فيه، ثم الضغط على األيقونة املطلوبة.

ميكنك استخدام قائمة األوامر املختصرة اليت تظهر عند الضغط على الزر األمين للفأرة فوق أي عنصر، لتكتشف وظائف ومزايا جديدة ميكنك تطبيقها، ك إدراج صورة، أو لرابط تشعيب مللف موجود على جهازك أو على شبكة اإلنرتنت، لعنصر آخر موجود باخلريطة...، إخل.

تستطيع تقليل وزيادة املستويات الظاهرة باخلريطة بضغط ctrl مع دفع وسحب عجلة الفأرة.

يقدم الربنامج طرق أخرى لالستخدام، ومزايا أخرى عديدة تستطيع اكتشافها بنفسك، وتبقى امليزة القصوى -باإلضافة طبعا إلى كونه برنامجا حرا موجه لإطلاق العنان لأفكارك وترتيبها- إمكانية الرجوع للتعامل مع عناصر اخلريطة متى ُ تشاء، واملساهمة يف نصرة البيئة وإفالس صَّناع الورق. \*